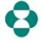

Effective Date: 23 April 2023

- 1. Access Password Management Application by clicking on <u>Password Management Application</u>.
- On the main menu page Password Management Application (PMA), click option for Site Users.
- 3. Enter User ID and click Continue.

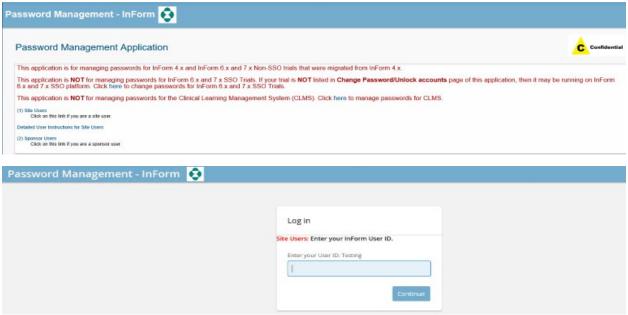

4. Click on 'Use password' then Authenticate

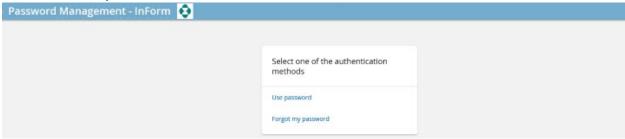

- 5. Two Options available: to 'Change passwords' or 'Unlock accounts'
- 6. Select 'Change passwords'

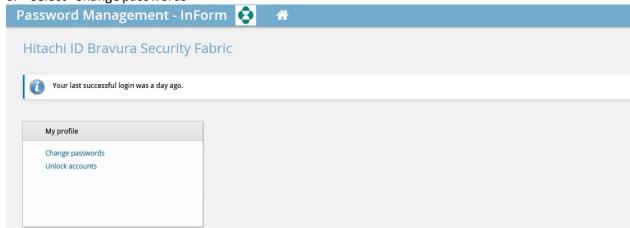

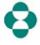

Effective Date: 23 April 2023

7. To change the InForm password click on the arrow as displayed below: in the INFORM TARGET section

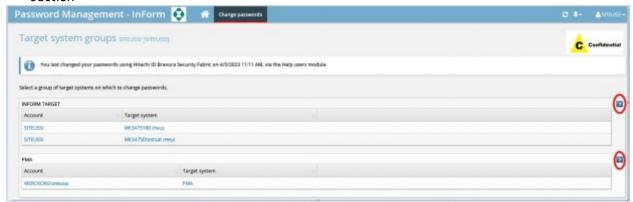

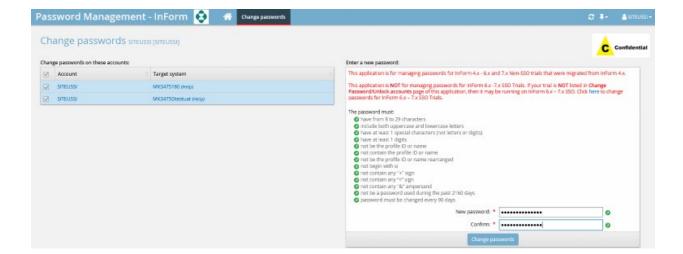

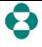

Effective Date: 23 April 2023

8. To access the trial, click on the (Help) next to the trial name

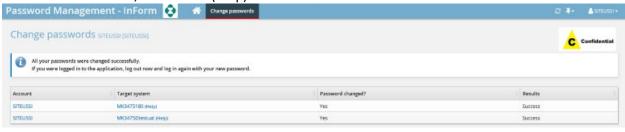

InForm 6.3.x and InForm 7.x:

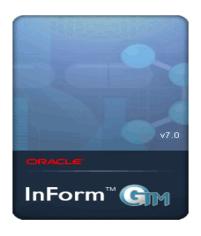

Enter your name and password for study mk3475180

User Name:

Password:

Log In

InForm 4.6.x:

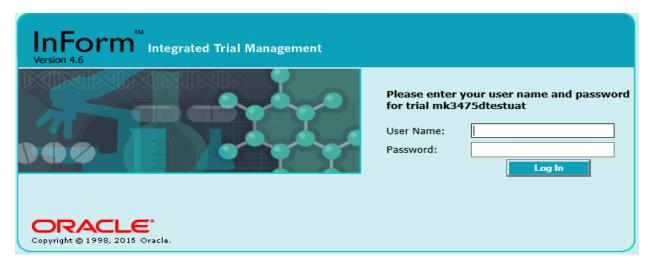

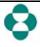

Effective Date: 23 April 2023

9. Click on Unlock accounts

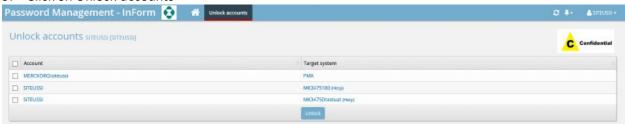

10. Then select the account/s to unlock then select Unlock

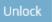

11. To change the PMA password, click on the arrow in the PMA section

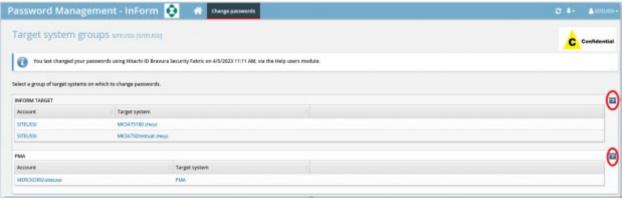

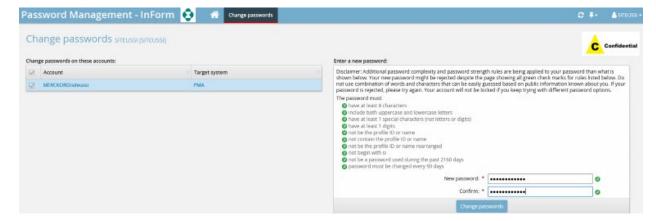

12. If the password is forgotten, then select: 'Forgot my password' and an email will be sent to you with a link to reset your password.

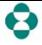

Effective Date: 23 April 2023

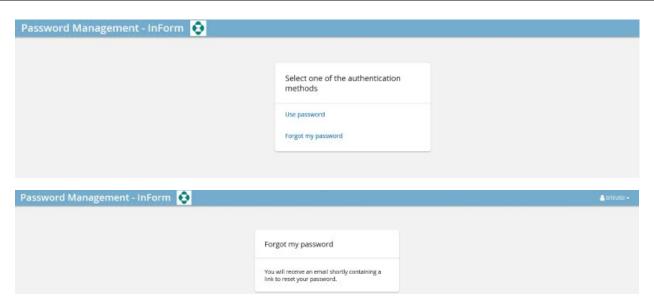

#### **IMPORTANT Points/Tips**

- 1. User will have ONE User ID for both PMA and InForm
  - i. Users will have TWO separate passwords
  - ii. One to log into PMA (expires every 90 days) and
- 2. One for all InForm Non-SSO trials (expires every 90 days) Note: These two passwords must be different.
- 3. The PMA password was previously called the CPAC password. It is now known as PMA password since CPAC has been retired in 4Q2020.
- 4. Site User will be sent an email reminder to reset password for InForm every 90 days
- 5. PMA password also expires every 90 days, but no email reminder will be sent
- 6. Whenever a user gets access to another InForm Non-SSO trial, the user will need to change their existing InForm Non-SSO password (create new). This new password should be used to log-in to all your InForm Non-SSO trials
- 7. Logging in to InForm Non-SSO: The User ID must be entered in UPPERCASE.